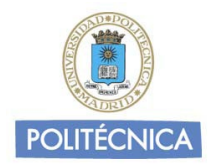

# **Ayuda básica relativa al interfaz web**

El webmail es un cliente de correo que nos permite visualizar los mensajes de nuestras cuentas de email a través de una página web, pudiendo acceder desde cualquier navegador con acceso a internet.

Sin embargo, no es tan completo como pueda ser una aplicación cliente específica para el manejo del correo electrónico (Outlook, Thunderbird, ….) .Recomendamos por tanto usar, para el trabajo diario, una herramienta específica y dejar el webmail para situaciones en las que no podamos utilizarlas (desplazamientos, vacaciones, ….)

# **Contenidos:**

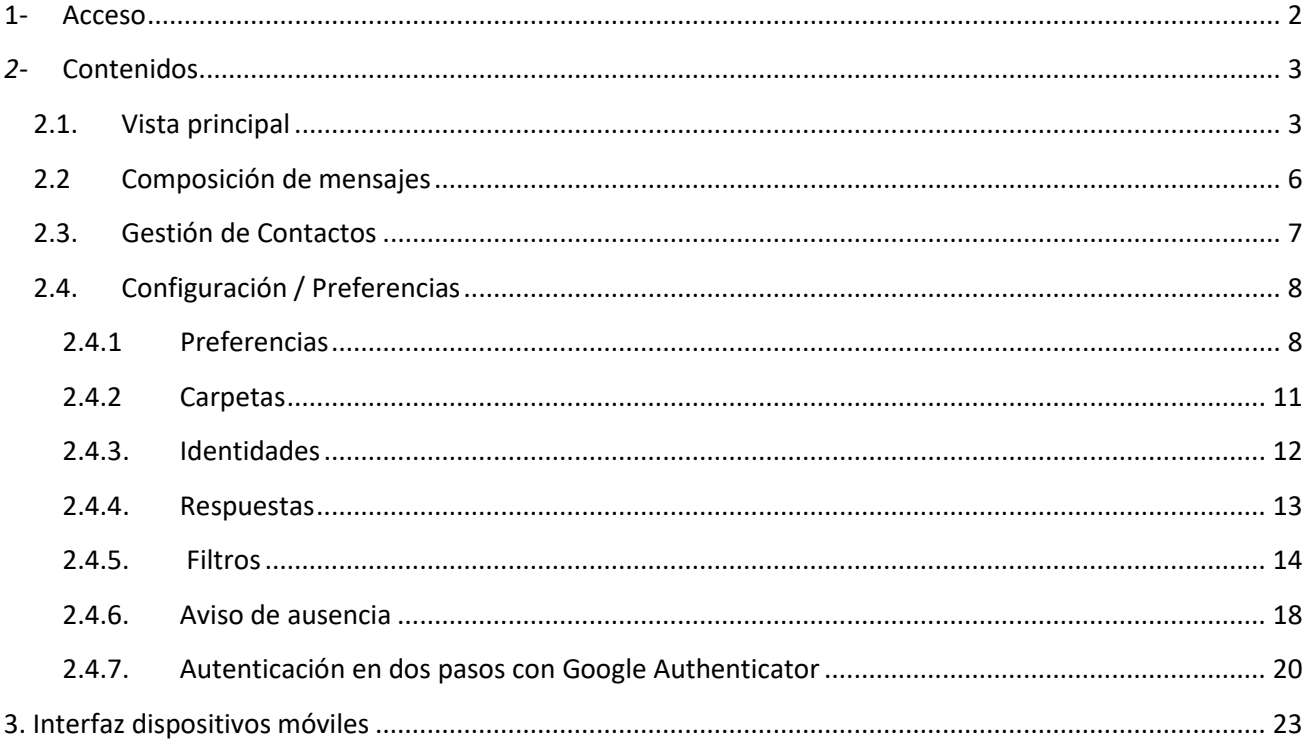

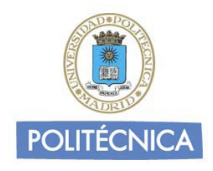

# <span id="page-1-0"></span>**1-Acceso**

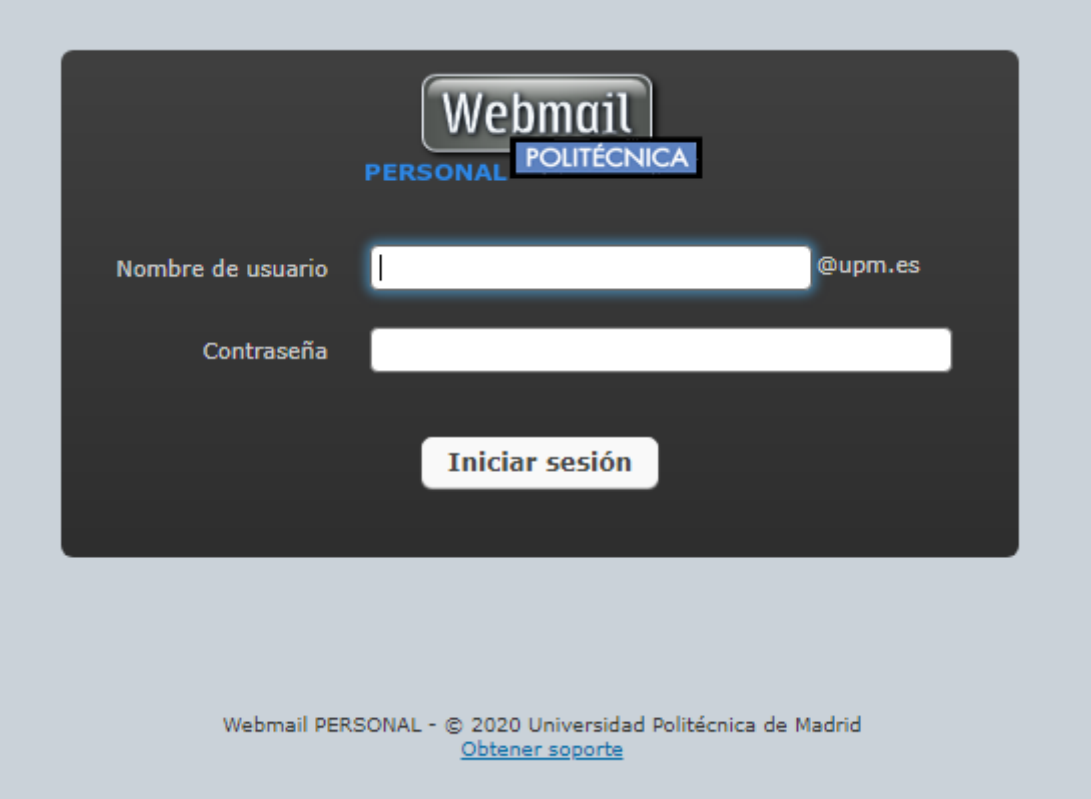

Tras acceder a la pantalla principal en [https://www.upm.es/webmail\\_personal,](https://www.upm.es/webmail_personal) deberemos introducir el nombre de usuario (la parte izquierda de la @) y contraseña asociada a nuestra cuenta UPM. Una vez accedamos al webmail, podremos visualizar una pantalla con los diferentes elementos que nos permitirán gestionar nuestros mensajes.

Podemos elegir entre varios modos de mostrar la información o "skins". La disposición de los elementos descrita a continuación se refiere al modo de visualización con el skin "Larry" pero existen otros disponibles y que el usuario puede seleccionar.

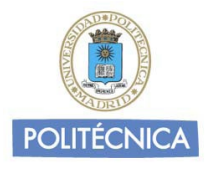

# <span id="page-2-0"></span>*2-***Contenidos**

## <span id="page-2-1"></span>**2.1. Vista principal**

Tras identificarnos, nos aparecerá la pantalla principal desde la que podremos gestionar nuestros mensajes y que tiene el siguiente aspecto:

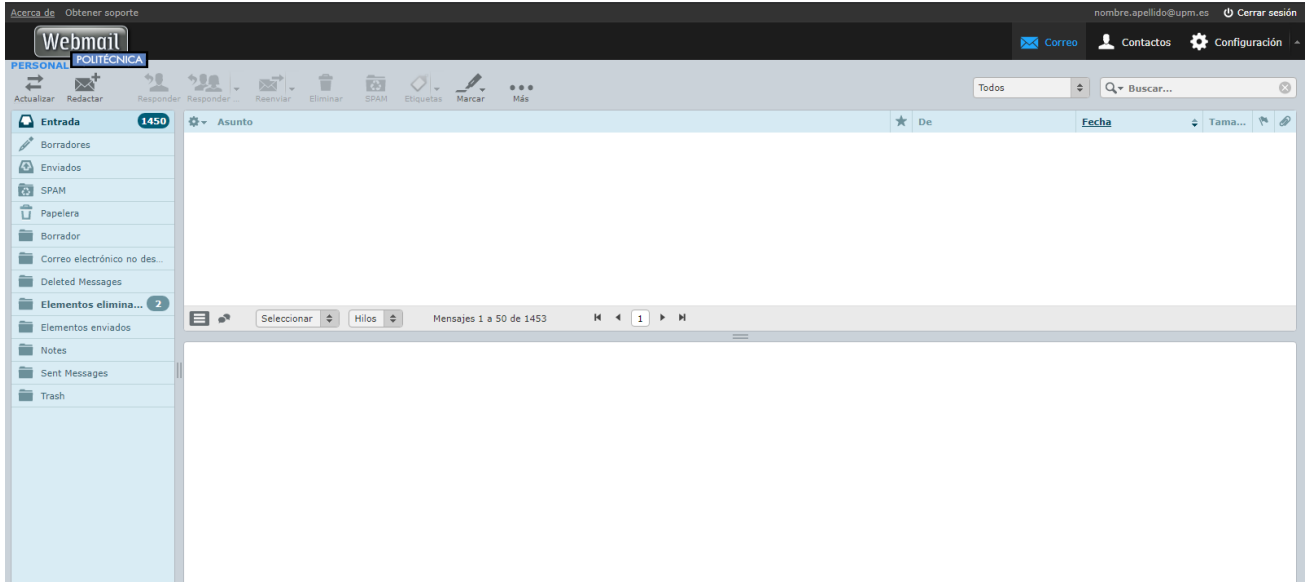

En la parte superior se encuentran los iconos de gestión básicos. Pulsando sobre ellos accederemos a las siguientes secciones:

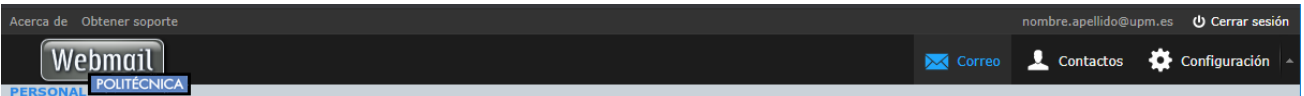

- **Correo**: Acceso a la pantalla principal donde se gestiona el correo. Es la página que se carga por defecto al acceder
- **Contactos**: Acceso a un gestor de contactos básico, donde podremos gestionar la libreta de direcciones: crear, borrar y modificar contactos.
- **Configuración**: Acceso al panel de configuración de nuestro perfil en webmail. Podremos gestionar el idioma del webmail, datos personales, carpetas subscritas, identidades, filtros, ….
- **Cerrar sesión**: Es conveniente por seguridad, especialmente en ordenadores de uso compartido, pulsar dicho botón cada vez que hayamos terminado de consultar nuestros emails.

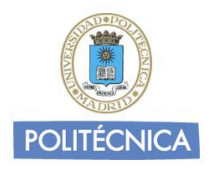

Debajo de lo iconos de gestión básicos tenemos acceso a los iconos de gestión del correo:

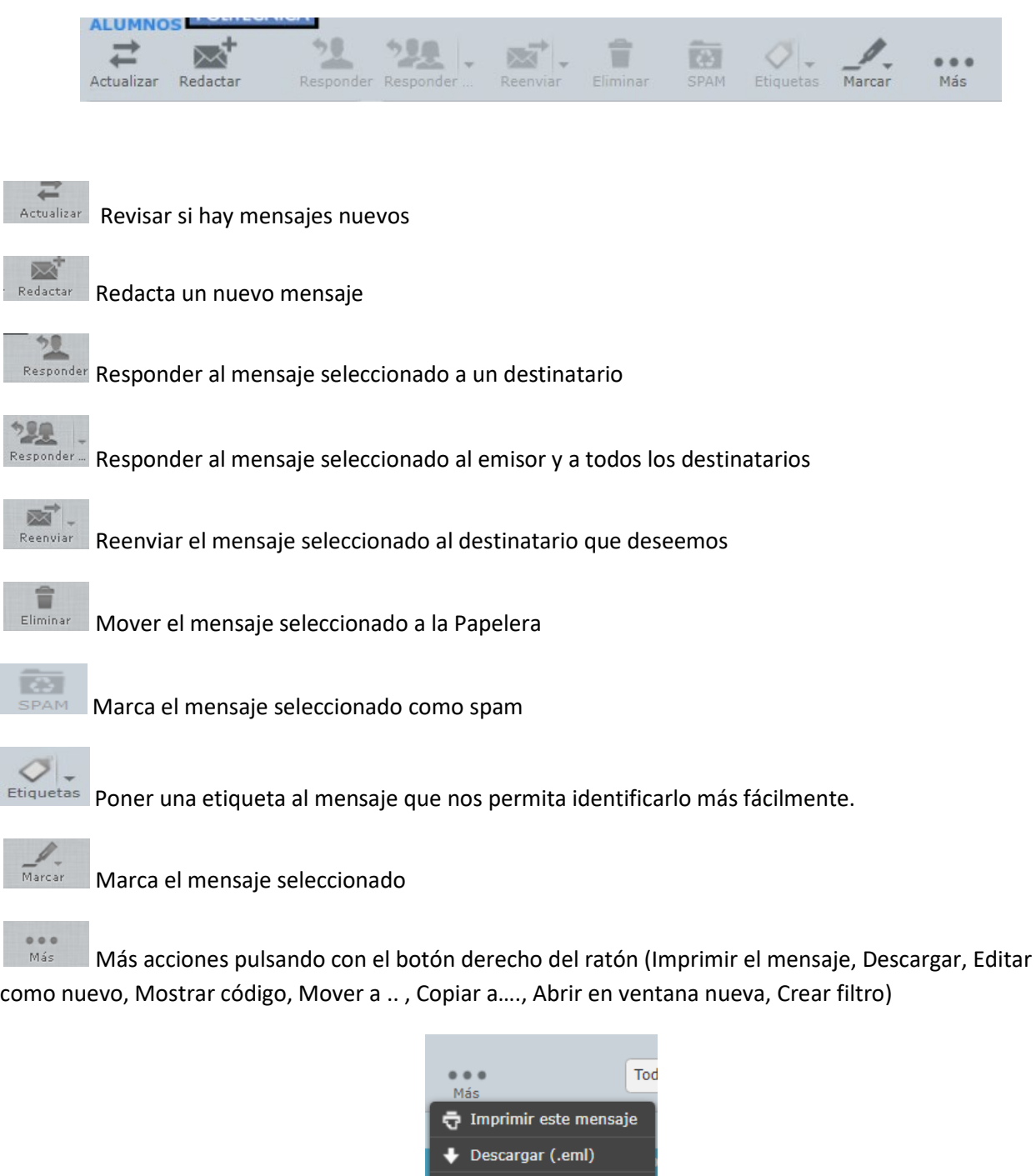

Editar como nuevo <> Mostrar código A Mover a...  $\blacktriangleleft$  Copiar a...

Abrir en nueva ventana

 $\mathsf{Y}$  Crear filtro

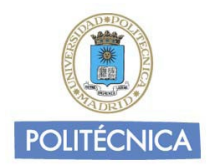

A continuación de la barra de iconos de gestión tenemos tenemos un Filtro de mensajes, para que se muestren solo determinado tipo de mensajes (Sin leer, Eliminado, …).

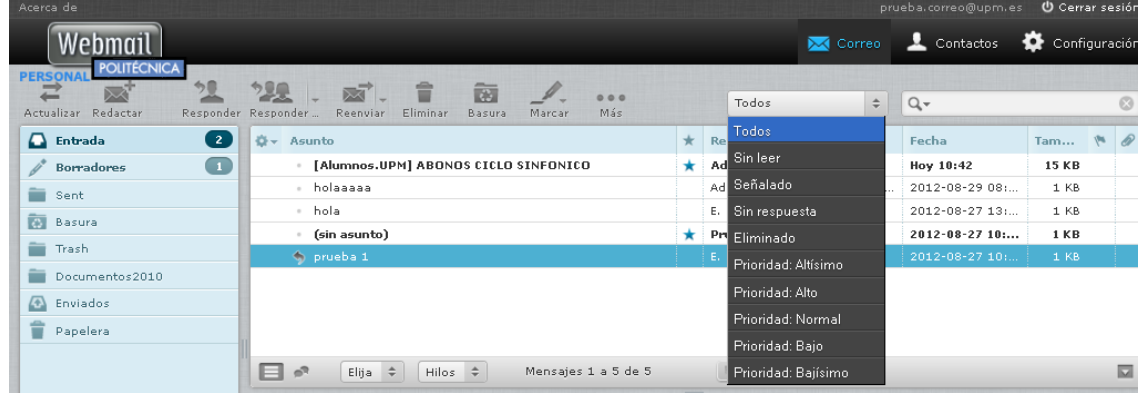

 $Q - Buscar...$ 

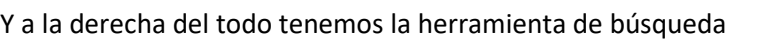

Podemos afinar el filtro con el desplegable:

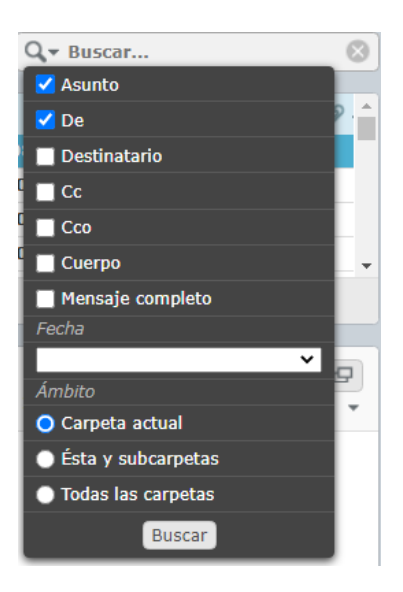

Introduciendo un remitente o palabra clave nos filtrará todos los mensajes que dispongan del remitente o palabra introducida.

En la parte central de la pantalla tenemos acceso a los mensajes recibidos. Pulsando sobre el mensaje se abrirá en la misma pantalla el contenido del mismo. Manteniendo pulsado el botón principal del ratón, podremos arrastrar el mensaje a otras ubicaciones situadas en la barra lateral izquierda.

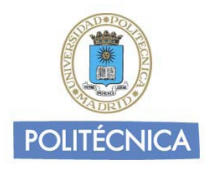

En la barra lateral de la pantalla, tendremos acceso a las carpetas del servidor de correo. En cada carpeta se almacenarán los mensajes de correo en función del tipo o las preferencias de cada usuario.

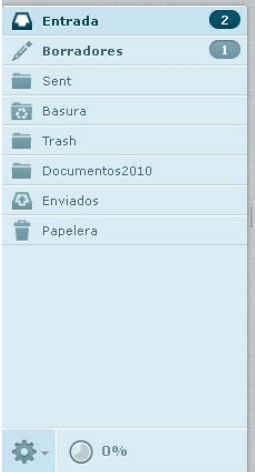

**Entrada**: Visualizaremos los mensajes recibidos.

**Borradores**: Cuando redactemos un mensaje, si no deseamos enviarlo aún o deseamos almacenarlo como una plantilla, éste puede ser guardado como un borrador en la carpeta Borradores.

**Enviados**: Guarda los mensajes que se envían desde este buzón a través de Webmail (Idem. carpeta **Sent** para los enviados a través de un cliente de correo Imap)

**SPAM:** Carpeta con los mensajes que se han movido manualmente o de forma automática por haber sido considerados como correo basura. Es importante mover a esta carpeta los mensajes de este tipo para que el sistema "aprenda".

**Papelera**: En dicha carpeta van almacenados los mensajes que hayamos eliminado. Si

pulsamos botón derecho y Vaciar la papelera se vacía automáticamente. (Idem. carpeta **Trash** para los eliminados a través de un cliente de correo Imap).

Recomendamos que vacíe la papelera para no llenar el espacio de disco. La configuración por defecto es vaciar la papelera al cerrar sesión.

**Carpetas Personales** (como por ej. Documentos2012) El usuario tiene opción de gestionar el uso de sus carpetas personales para poder organizar los mensajes. Podrá Crear, Eliminar o Mover las carpetas que desee dentro del menú Configuración.

Finalmente, en la parte inferior izquierda tenemos una rueda de herramientas que permite acciones como Compactar o Administrar carpetas y una indicación del volumen de ocupación:

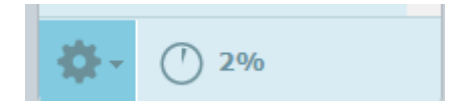

## <span id="page-5-0"></span>**2.2 Composición de mensajes**

Cuando elegimos esta opción en la vista de correo nos aparece la siguiente pantalla, que nos va a permitir redactar un nuevo mensaje.

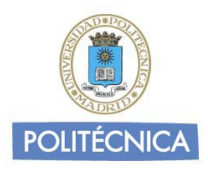

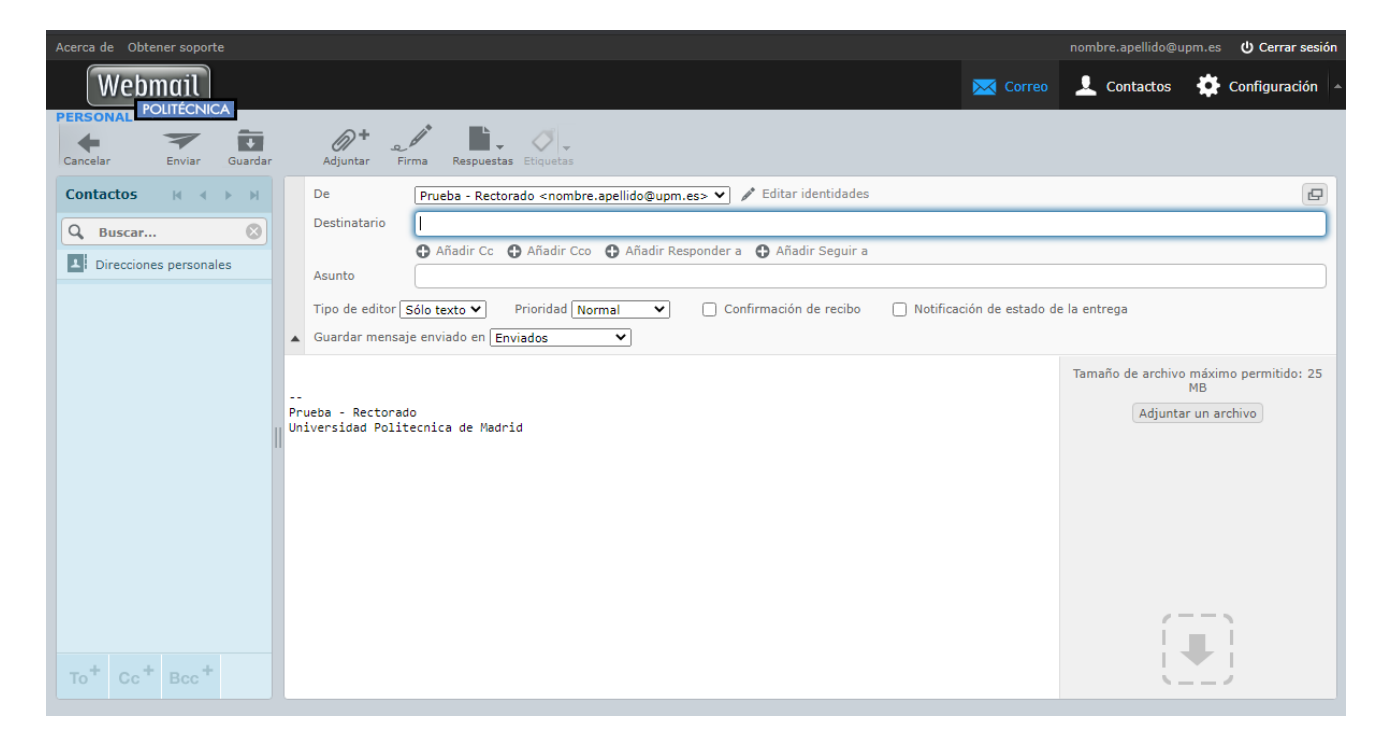

A continuación se describen sus elementos principales:

**Cabeceras del mensaje**: permite especificar los destinarios del mensaje (los cuales se autocompletan con las direcciones de nuestros contactos, y además se puede especificar un grupo de contactos), direcciones a las que se enviará copia y asunto del mensaje. Si pretendemos enviar el mismo correo a varios destinatarios, sus direcciones e-mail deberán **separarse siempre con una "coma"**.

**Contenido del mensaje**: aquí se escribe el texto del mensaje que se desea enviar.

**Adjuntar un archivo**: para añadir archivos al mensaje.

**Opciones**: desplegando el menú de opciones podemos elegir entre editor plano o HTML (con el que podemos ver en tiempo real cómo quedará el mensaje final), seleccionar la bandeja dónde guardar el mensaje enviado, establecer su prioridad o solicitar un acuse de recibo.

<span id="page-6-0"></span>**Barra de herramientas de redacción**: botones para enviar el mensaje, guardarlo como borrador o cancelar.

## **2.3. Gestión de Contactos**

En esta pantalla podemos organizar nuestra libreta de direcciones, añadir y editar contactos, o crear grupos de contactos para facilitar el envío de correos a las direcciones pertenecientes al grupo:

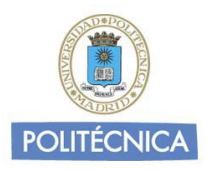

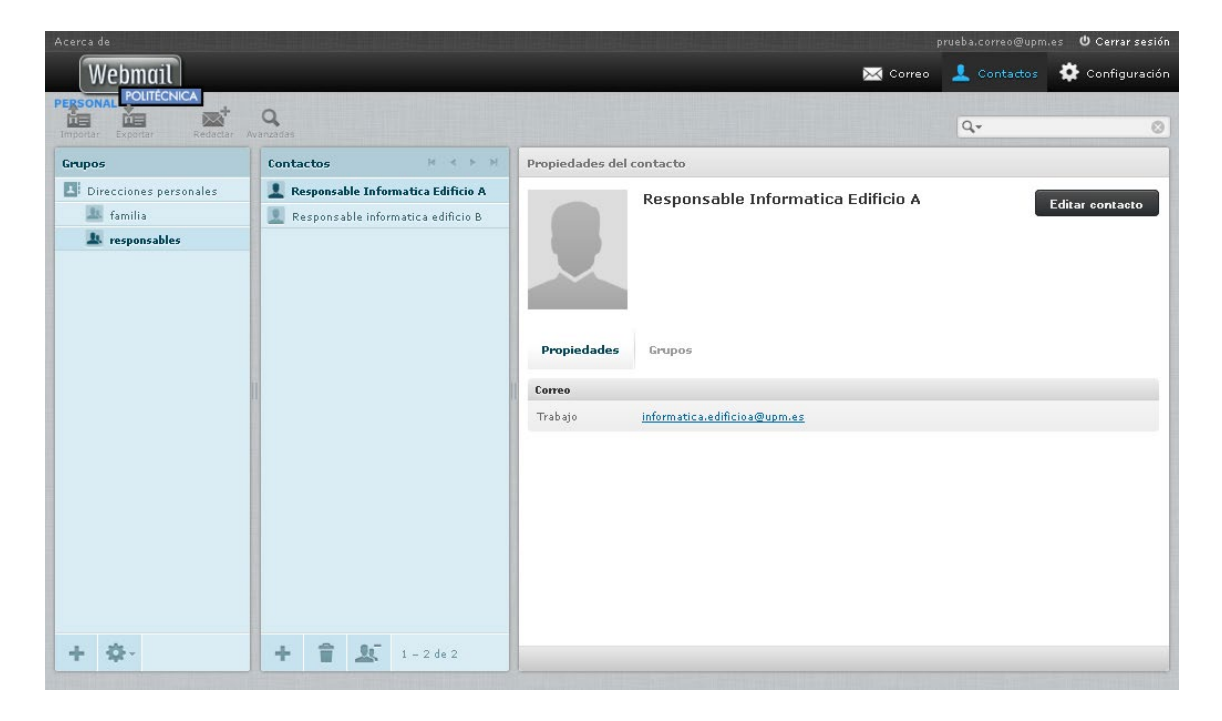

**Grupos de contactos:** permite crear grupos en los que clasificar los contactos, a fin de facilitar el envío de correos posteriormente.

**Contactos del grupo seleccionado:** muestra los nombres y apellidos de los contactos del grupo seleccionado, o de todos los contactos en caso de no haber seleccionado ningún grupo.

**Datos del contacto:** al seleccionar uno de los contactos, aparece en el panel derecho la información completa del mismo. Se pueden editar sus datos, así como incluirlo o eliminarlo de los grupos.

**Barra de herramientas de contactos:** en la parte superior tenemos botones para añadir contactos, enviar un mensaje al contacto o grupo seleccionado, eliminar contactos, buscar contactos en base a múltiples criterios o **exportar/importar contactos en formato vCard.**

## <span id="page-7-0"></span>**2.4. Configuración / Preferencias**

### **2.4.1 Preferencias**

<span id="page-7-1"></span>Haciendo clic en el icono *Configuración* de la pantalla principal podemos modificar nuestras **preferencias** de usuario.

Puede variar las distintas opciones de configuración que se cargan por defecto de acuerdo con sus preferencias. A continuación explicamos alguno de los apartados disponibles.

Desde preferencias tenemos nueve apartados con opciones de configuración:

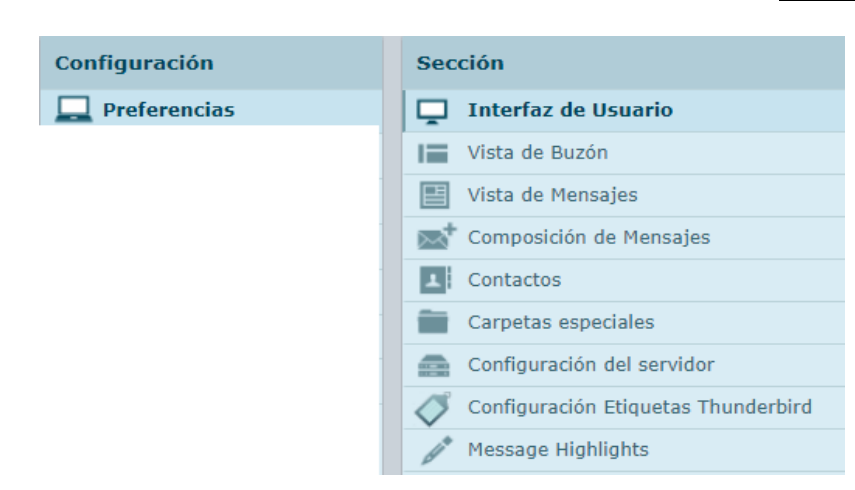

**POLITECNIC** 

En el apartado de "Interfaz de Usuario" podemos elegir cosas como el idioma de presentación, la zona horaria o la Apariencia de la Interfaz o "skin". Dependiendo del skin elegido en algunos casos puede haber pequeños cambios respecto de las opciones mostradas. La apariencia por defecto es "Larry", aunque para el acceso desde un dispositivo móvil se mostrará "Elastic".

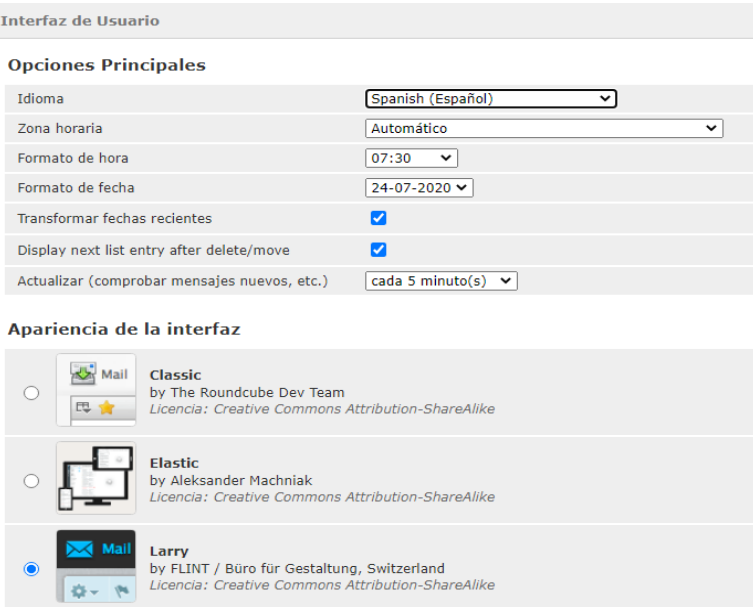

En los apartados de "**Vista de Buzón**" y "**Vista de mensajes**" se elige el modo en que se dispondrán y mostrarán los mensajes en la pantalla de Correo.

En el apartado de "**Composición de mensajes**" se fijan opciones de aplicación cuando estemos redactando un mensaje como si queremos poner nuestro texto encima o debajo del mensaje original al escribir una respuesta, si se quiere incluir siempre una firma, tipo de letra, etc…

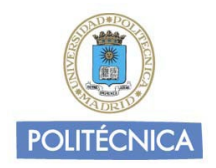

En el apartado de "**Configurar etiquetas Thunderbird**" si fijan opciones de configuración de estas etiquetas que se pueden asignar a los mensajes desde la pestaña de Correo. Por defecto vienen fijadas cinco etiquetas. Este número no es ampliable, pero si podemos cambiar los nombres asociados.

Las etiquetas que se establezcan serán también visibles desde un cliente de correo de escritorio Thunderbird.

Ejemplo de visualización de mensajes con este tipo de etiquetas:

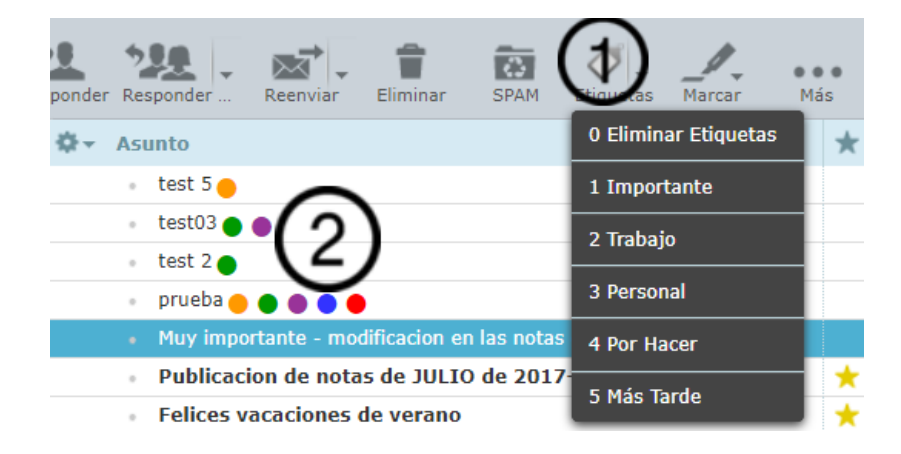

 $1 \rightarrow$  zona de menú donde se eligen las etiquetas Thunderbird a aplicar. También disponibles en menú contextual pulsando botón derecho del ratón sobre un mensaje.

 $2 \rightarrow$  zona donde se observan como quedan las etiquetas. En este caso con puntos de colores

En el apartado "Message Highlights" se pueden definir colores para resaltar mensajes que cumplan las reglas aquí definidas. Por ejemplo para esta definición de etiquetas:

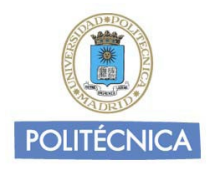

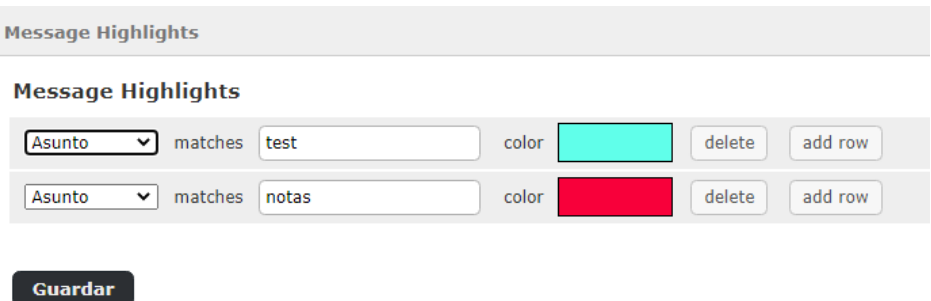

….se obtiene esta presentación de los mensajes:

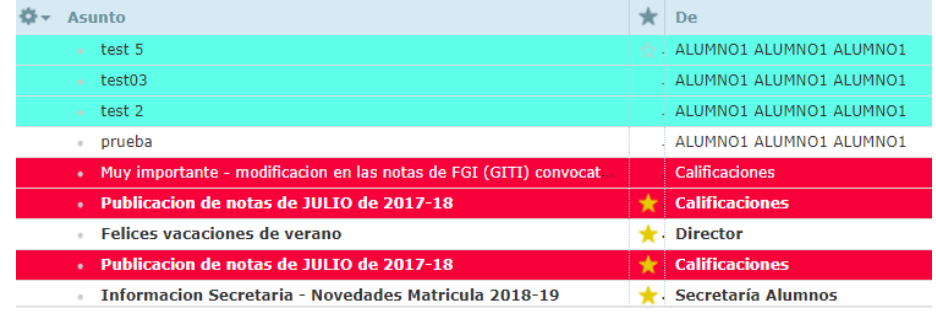

#### **2.4.2 Carpetas**

<span id="page-10-0"></span>Aquí establecemos la configuración de **carpetas** (crear una nueva carpeta, eliminarla, renombrarla, suscribirnos a ella, anular la suscripción, ver el número de mensajes que contiene y el tamaño que estos ocupan...).

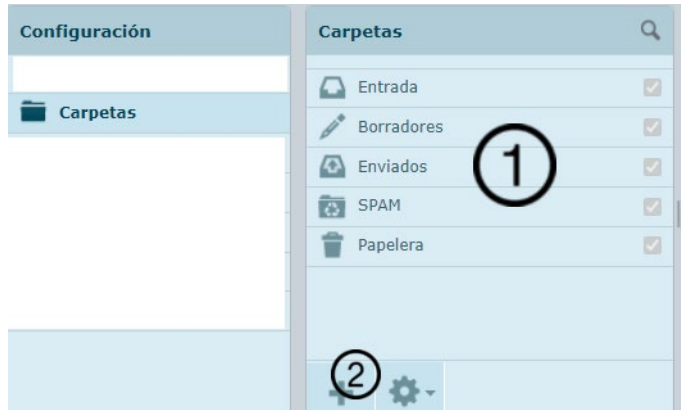

1 → Carpetas existentes. Al seleccionar una de ellas en el panel de la derecha se muestran las características

**2** → Pinchar aquí para añadir una carpeta nueva

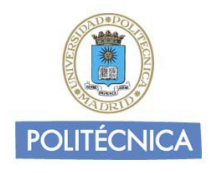

### **2.4.3. Identidades**

<span id="page-11-0"></span>En **Identidades** podemos configurar el nombre y organización que se mostrará en nuestro remite, la dirección de respuesta y también podemos componer la firma del mensaje.

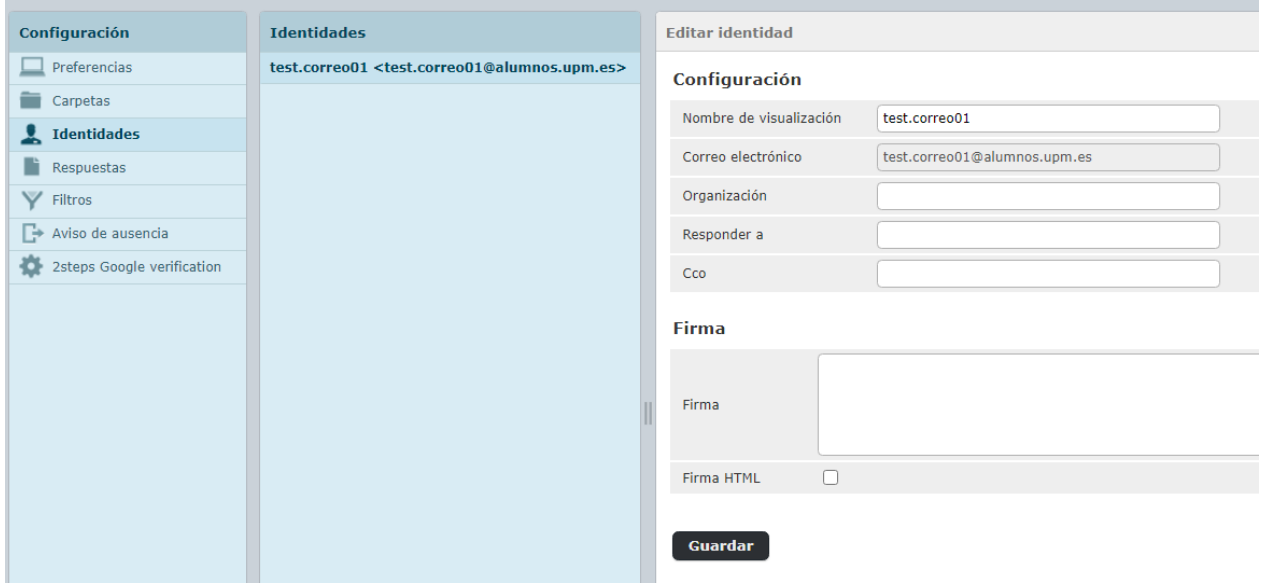

No es posible añadir una segunda identidad ni modificar el campo de Correo electrónico.

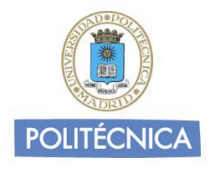

#### **2.4.4. Respuestas**

<span id="page-12-0"></span>En Respuestas podemos fijar algunas respuestas tipo que luego podemos seleccionar para aplicar para responder a un mensaje. Por ejemplo, podemos definir:

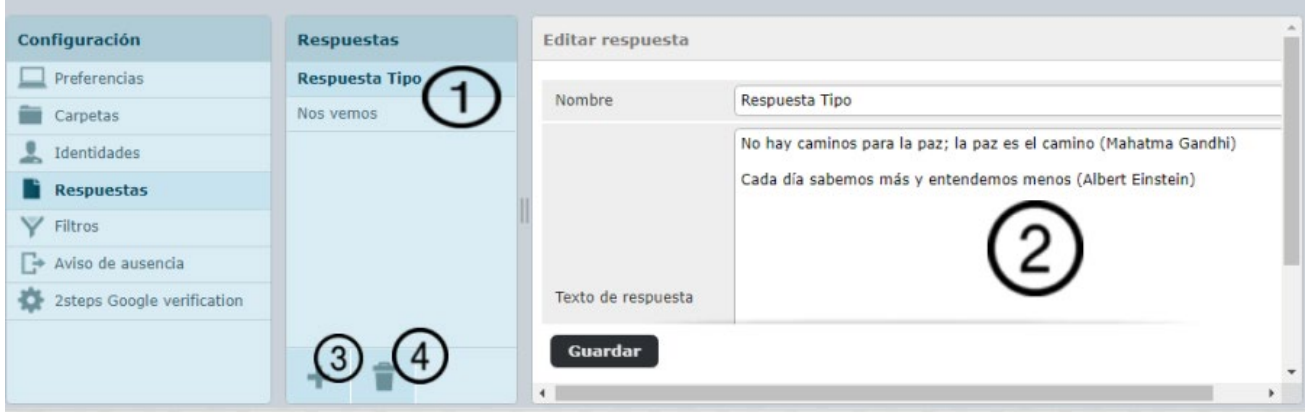

- 1  $\rightarrow$  Respuestas ya definidas
- 2 → Contenido de una respuesta seleccionada en 1
- **3** → Pulsar aquí para añadir una respuesta
- **4** → Pulsar aquí para eliminar una respuesta
- … Y luego aplicar alguna de las respuestas fijadas al redactar un mensaje:

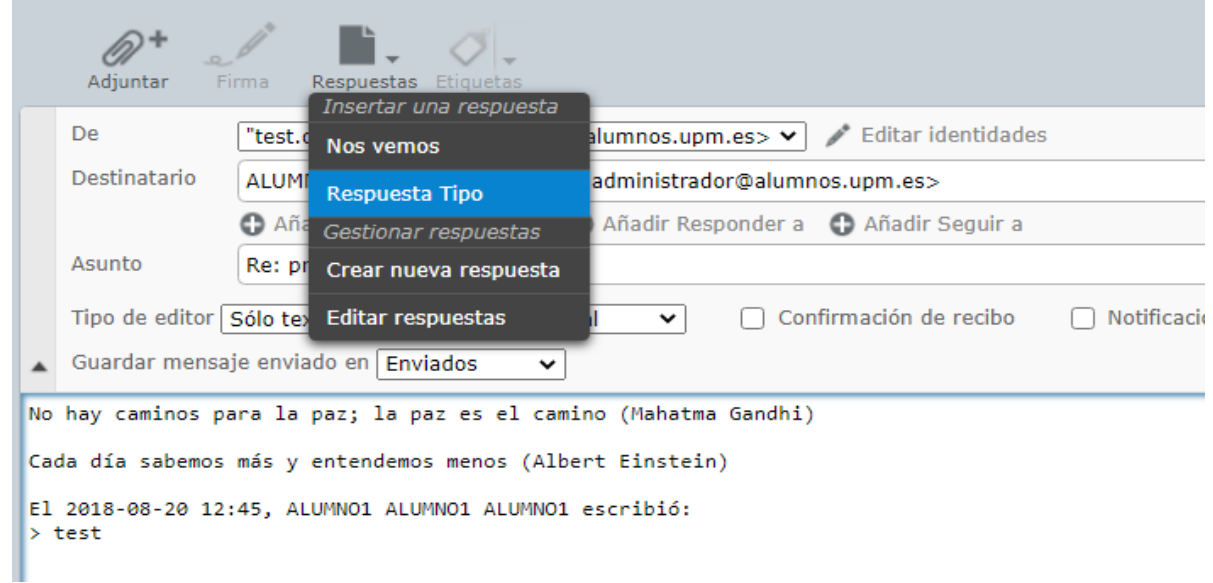

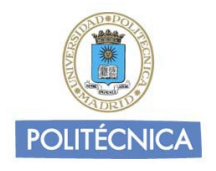

### **2.4.5. Filtros**

<span id="page-13-0"></span>En el apartado **Filtros** podemos definir uno o más conjuntos de filtros que a su vez pueden contener una o más reglas contra las que se comprobarán los mensajes.

Los filtros son ejecutados en el orden en que aparecen a la izquierda de esta pantalla. De esta manera se pueden especificar filtros para que automáticamente al llegar un mensaje se almacene en determinada carpeta. Los filtros se aplican directamente en el servidor de correo, con lo que afectará también a la vista desde cualquier otro cliente de correo (Outlook, Thunderbird, etc.) que acceda mediante protocolo IMAP.

Ejemplo: Vamos a definir un filtro que en función de unas determinadas características mueva los mensajes a la carpeta SPAM. **Recomendamos definir siempre un filtro antispam como este o parecido y revisar de vez en cuando los mensajes movidos para comprobar que efectivamente es spam.**

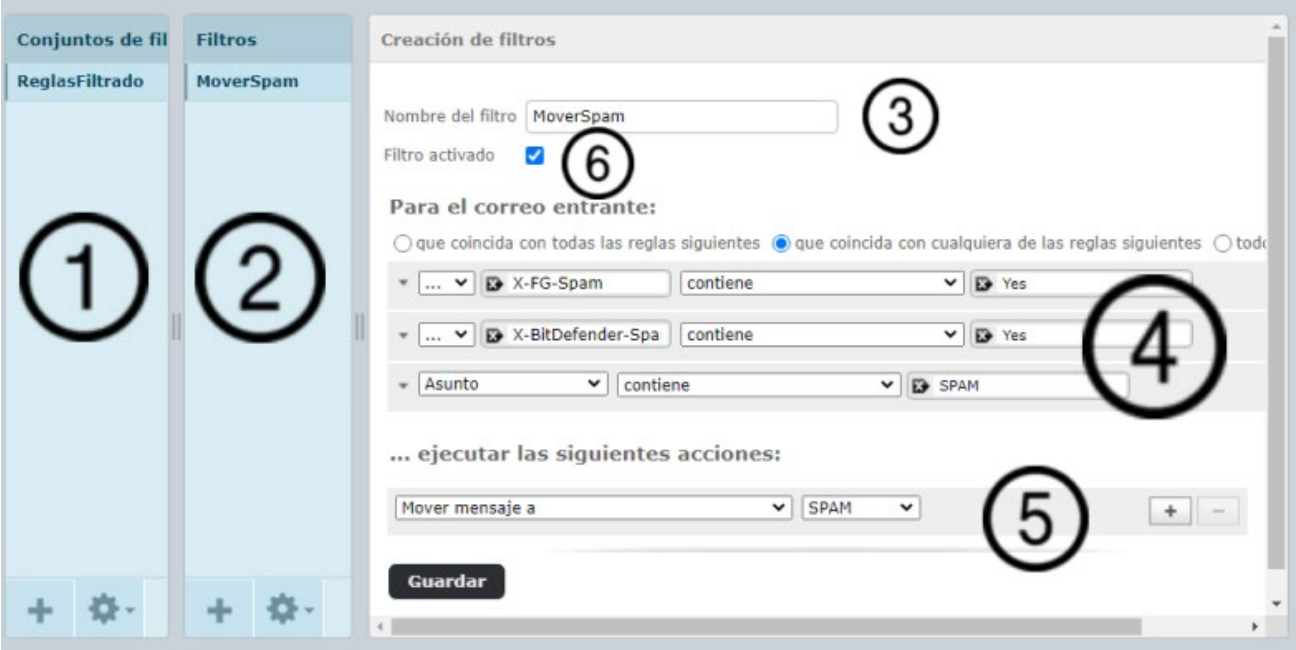

 $1 \rightarrow$  Aquí tenemos los conjuntos de filtros. En este caso solo hay uno definido, pero podría haber varios. Mediante los botones de la parte inferior podemos añadir nuevos conjuntos, elminiarlos, …

2 → Aquí tenemos los filtros que están incluidos en el filtro seleccionado en 1. Mediante los botones de la parte inferior podemos añadir nuevos filtros, eliminarlos, …

 $3 \rightarrow$  Nombre que ponemos al filtro

 $4 \rightarrow$  Reglas que aplicaremos a los mensajes entrantes y sobre los que se aplicarán las acciones definidas en 5. En este caso, si se cumple **cualquiera** de estas condiciones:

- El mensaje contiene una cabecera "X-FG-Spam" con valor "Yes" (\*)
- El mensaje contiene una cabecera "X-Bitdefender-Spam" con valor "Yes" (\*)

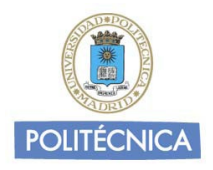

- El mensaje tiene un asunto que contiene la palabra "SPAM"

(\*) Aparte de las cabeceras más habituales que ya vienen predefinidas, podemos definir cabeceras especiales como en este caso del modo que se indica. En este ejemplo, las cabeceras "X-FG-Spam" y "X-Bitdefender-Spam" son cabeceras especiales que añaden los servidores de correo para marcar spam y por eso las utilizamos.

La definición del spam es subjetiva; lo que para una persona lo es, para otra no. Por ese motivo y para evitar posibles errores, se prefiere no eliminar directamente los mensajes detectados como spam sino entregarlos marcados en el buzón del usuario.

5 → Se ejecutará esta acción. En este caso, mover el mensaje a la carpeta SPAM. Existen disponbiles varias opciones, como descartar o copiar el mensaje. En esta versión también está disponible la posibilidad de reenvío del mensaje a otra cuenta [xxx@upm.es](mailto:xxx@upm.es) o [xxx@alumnos.upm.es.](mailto:xxx@alumnos.upm.es) No está habilitado el reenvío a cuentas externas.

 $6 \rightarrow$  Si queremos deshabilitar un filtro sin borrarlo definitivamente.

## **2.4.5.1 Filtro a partir de un mensaje**

Un modo muy sencillo de **definir un filtro** es hacerlo **a partir de un mensaje**.

Por ejemplo, recibimos un mensaje de este estilo:

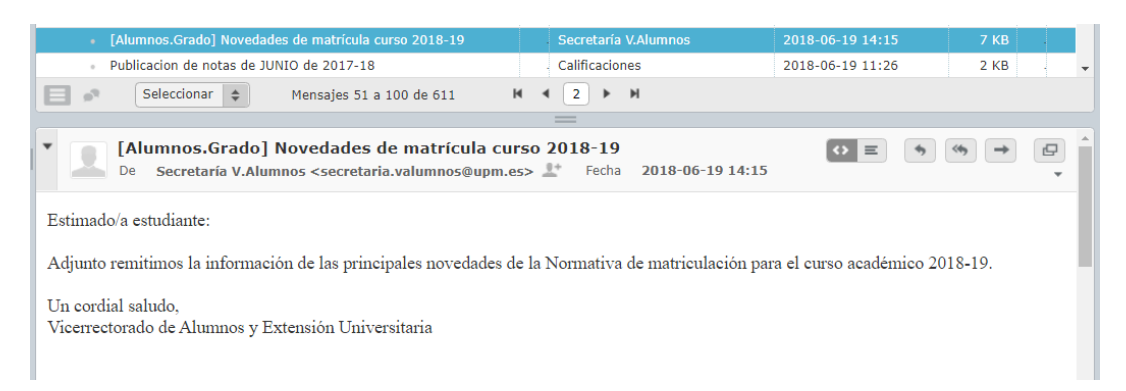

Y queremos definir un filtro para que todos esos mensajes con este remitente los mueva a una carpeta específica que habremos creado previamente.

Seleccionamos el mensaje y elegimos del menú principal o del contextual la opción MAS  $\rightarrow$  "Crear filtro"

![](_page_15_Picture_0.jpeg)

![](_page_15_Picture_2.jpeg)

Adjunto remitimos la información de las principales novedades de la Normativa de matriculació

Esto nos genera una ventana con opciones para elegir y crear el filtro que queremos:

![](_page_15_Picture_5.jpeg)

A pulsar en "Siguiente paso" nos aparece una ventana con opciones para la definición del filtro:

![](_page_16_Picture_0.jpeg)

![](_page_16_Picture_57.jpeg)

Revisamos todas las opciones que nos muestra. En este caso, solo hemos modificado:

1 → Nombre del filtro. Lo hemos llamado "Grado"

2 → Acción del filtro. Indicamos que lo queremos guardar en la carpeta "Grado" que hemos creado previamente.

Y guardamos el filtro.

Si ahora nos vamos a ver la configuración de filtros veremos que el nuevo filtro está presente:

![](_page_16_Picture_58.jpeg)

![](_page_17_Picture_0.jpeg)

### **2.4.6. Aviso de ausencia**

<span id="page-17-0"></span>Un filtro un tanto especial es el que podemos poner cuando vamos a tener un periodo de ausencia o de vacaciones.

Podemos activarlo y configurarlo para que envíe un mensaje de respuesta automáticos.

Hay que recordar desactivarlo cuando ya no sea necesario o programarlo para que se active/desactive de forma automática en fechas fijadas.

![](_page_17_Picture_70.jpeg)

Si en el periodo en que está activo el Aviso de ausencia recibimos un mensaje, se compondrá un menaje de respuesta al emisor con el asunto y el cuerpo definidos aquí. El sistema intentará detectar los mensajes recibidos de listas de distribución y no responderá nada en esos casos.

Además tenemos algunas opciones de configuración avanzada:

![](_page_17_Picture_71.jpeg)

![](_page_18_Picture_0.jpeg)

 $1 \rightarrow$  Aquí podemos definir una dirección específica de respuesta (Reply-to) con la que se compondrá el mensaje de aviso de ausencia. Si no ponemos nada utilizará la nuestra. Salvo que tengamos muy claro lo que hacemos recomendamos no poner nada aquí.

 $2 \rightarrow$  En "Intervalo de Respuesta" definimos cada cuantos días vamos a avisar al mismo emisor con este aviso. Está definido a un valor por defecto de 4, lo cual significa que si hoy recibimos un mensaje de un emisor le generaremos un mensaje de aviso de que no estamos disponibles, pero si en los días sucesivos llegan de nuevo mensajes del mismo emisor no se generarán nuevos mensajes de aviso de ausencia hasta que trascurran como mínimo 4 días. Esto es útil para no molestar demasiado a personas que nos escriban con frecuencia.

 $3 \rightarrow \text{El}$  mensaje de ausencia no deja de ser una regla de filtrado más. Aquí podemos definir si ponemos la regla después de alguna otra existente. **Recomendamos poner la regla de ausencia después de una regla antispam**, de modo que no respondamos a los mensajes de spam que nos lleguen.

 $4 \rightarrow$  Aquí podemos definir qué hacer con los mensajes que nos llegan en este periodo de ausencia. Por defecto está seleccionado "Mantener", es decir el mensaje se guarda normalmente. Pero también podemos escoger entre otras opciones.

Como señalábamos anteriormente el mensaje de ausencia no es más que un filtro más y si nos vamos a la ventana de filtros lo encontraremos (y podremos retocar):

![](_page_18_Picture_102.jpeg)

![](_page_19_Picture_0.jpeg)

#### <span id="page-19-0"></span>**2.4.7. Autenticación en dos pasos con Google Authenticator.**

Para los preocupados por la seguridad se ha añadido esta funcionalidad que obliga a meter un segundo factor de autenticación además de la contraseña normal. Este segundo factor lo obtendremos con la aplicación Google Authenticator que por tanto tendremos que tener previamente instalada en nuestro dispositivo móvil. Se puede obtener en [Google Play](https://play.google.com/store/apps/details?id=com.google.android.apps.authenticator2&hl=es) o en [Apple Store](https://apps.apple.com/es/app/google-authenticator/id388497605)

Es importante que realice estas operaciones donde no pueda ser observado por terceros.

Veamos en primer lugar como hacer la **definición** para después ver un ejemplo de uso:

![](_page_19_Picture_75.jpeg)

Seleccionamos **"Configurar todos los campos (necesita guardar)".** Nos saltará una ventana emergente señalando que para poder guardar necesitamos comprobar algún código.

![](_page_19_Picture_76.jpeg)

Esto nos ha generado una ventana del siguiente estilo con un código QR:

![](_page_19_Picture_77.jpeg)

![](_page_20_Picture_0.jpeg)

Observar que aún no nos permite guardar. Tenemos primero que hacer una primera comprobación de código para que nos deje.

A continuación abrimos la aplicación Google Authenticator en nuestro dispositivo móvil y pulsamos sobre el símbolo **+** para añadir el código QR generado. Seleccionamos "Escanear un código QR" y capturamos el Código QR que se muestra en el Webmail. En nuestro móvil aparecerá una mensaje indicando que el secreto se ha guardado y se habrá añadido una entrada similar a "RoundCube 2FA [www.upm.es](http://www.upm.es/) [\(cuenta@upm.es\)](mailto:cuenta@upm.es)" a nuestra aplicación Google Authenticator con un número de seis dígitos que va cambiando en el tiempo. Similar a esto:

![](_page_20_Picture_4.jpeg)

Volvemos a nuestro webmail y junto al campo Comprobar código introducimos el código que vemos en ese momento en la aplicación del móvil.

![](_page_20_Picture_6.jpeg)

A continuación pulsamos en "**Comprobar código**". Si todo ha ido bien aparecerá una ventana indicándolo:

![](_page_20_Picture_99.jpeg)

Ahora solo falta **Guardar**. El botón de Guardar ya si aparece disponible. **No olvidar pulsarlo para terminar**.

En la pantalla también aparecen unos "Códigos de Recuperación". Es útil guardarlos. Los necesitaremos para acceder al webmail si en algún momento no tenemos acceso al móvil o lo perdemos.

![](_page_21_Picture_0.jpeg)

Ahora, cada vez que accedamos al webmail, aparte de la contraseña asociada a nuestra cuenta UPM el sistema nos pedirá que introduzcamos como segundo factor de autenticación los seis dígitos que se generan en Google Authenticator. Veamos un ejemplo:

En la ventana de acceso al webmail introducimos como siempre nuestras credenciales:

![](_page_21_Picture_55.jpeg)

Tras pulsar en "Iniciar Sesión" el sistema nos pedirá que introduzcamos el segundo factor de autenticación:

![](_page_21_Picture_56.jpeg)

Nos vamos a nuestro móvil y buscamos en Google Authenticator cual es en ese momento el código para esta cuenta y lo introducimos en el campo correspondiente "**Verificación de dos pasos**". Si lo hemos hecho bien accederemos a nuestra cuenta.

![](_page_22_Picture_0.jpeg)

# <span id="page-22-0"></span>**3. Interfaz dispositivos móviles**

Cuando nos conectemos al webmail utilizando un dispositivo móvil (smartphone, tablet, etc..) el sistema intentará detectarlo y si lo hace correctamente ofrecerá la apariencia "elastic" (incluso aunque tengamos definido otra apariencia para trabajar en escritorio), con diseño adaptativo o *responsive* y nos mostrará una apariencia u otra en función del tamaño de la pantalla.

En este caso, la pantalla de acceso tendrá este aspecto:

![](_page_22_Picture_5.jpeg)

Una vez hayamos autenticado correctamente, accederemos a la pantalla con los mensajes:

![](_page_23_Picture_0.jpeg)

![](_page_23_Picture_2.jpeg)

 $1 \rightarrow$  Zona de mensajes. Aquí tenemos el listado de mensajes para esa carpeta.

Una pulsación rápida sobre el mensaje abrirá la ventana de visualización.

Una pulsación sostenida sobre el mensaje desplegará el menú contextual para realizar distintas acciones sobre el mensaje: Responder, Eliminar, Marcar SPAM, etc…

 $2 \rightarrow$  Pinchando aquí se despliega el menú con las opciones principales:

![](_page_24_Picture_0.jpeg)

![](_page_24_Picture_2.jpeg)

 $3 \rightarrow$  Pinchando aquí se abre el desplegable de carpetas existentes. Por ejemplo:

![](_page_24_Picture_4.jpeg)

![](_page_25_Picture_0.jpeg)

4 > Pinchando aquí recargamos para buscar si hay mensajes nuevos. Se consigue la mismo con el gesto de tirar de la pantalla hacia abajo (ver respuestas gestuales más adelante).

 $5 \rightarrow$  Desplegables de opciones a realizar sobre un mensaje o para movernos a distintas opciones.

![](_page_25_Picture_4.jpeg)

 $1 \rightarrow$  Opciones Swipe. Aquí se definen las opciones de respuestas gestuales. Por defecto son:

- En pantalla de mensajes deslizar de arriba abajo  $\rightarrow$  Recargar
- En pantalla de mensajes deslizar un mensaje a la izquierda  $\rightarrow$  Borrar mensaje
- En pantalla de mensajes deslizar un mensaje a la derecha  $\rightarrow$  Marcar como leído/no leído
- $2 \rightarrow$  Opciones de ordenación. Aquí se define cómo se ordenarán los mensajes

![](_page_26_Picture_0.jpeg)

- Columna de ordenación (por defecto Fecha de llegada)
- Criterio de ordenación
- Forma de ordenación: Lista o Hilos

Si se elige hilos los mensajes se agruparán si tienen el mismo Asunto.

 $3 \rightarrow$  Opciones a aplicar sobre mensaje seleccionado

 $6 \rightarrow$  Pinchando en el icono del lápiz se abre el editor de mensajes.

![](_page_26_Picture_8.jpeg)

Para la elaboración de este manual se han utilizado iconos bajo licencia CREATIVE COMMONS Atribución 4.0 (CC BY 4.0). Auto[r: Alessio Atzeni](http://www.alessioatzeni.com/) . Material[: Metrize Icons](https://icon-icons.com/pack/Metrize-Icons/1130) . No modificado